### タブレット初期設定マニュアル

ご家庭でタブレットを最初に お使いになる前の接続方法

#### 「Chromebook」とは

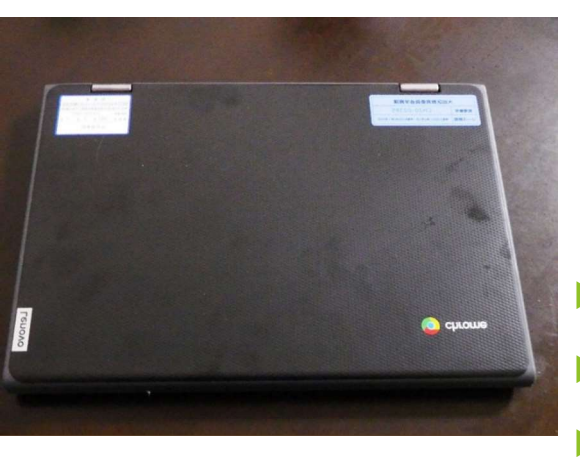

- ▶ 今回、大田区が小学生に貸与した、端末は「Chromebook」です。
- ▶ 「Chromebook」とは、Googleが開発したChrome OSを搭載し たPCのことをいいます。
- 「Chromebook」は、
- ▶ ・起動が速い
- ▶ ・セキュリティーが強固である
- ▶ ・機種の性能への依存が少なく、長期間使える 等、学校教育で使用するには、適したPCだと言われています。

#### 「Chromebook」を家庭で使うための準備

- ▶ 「Chromebook」は、そのほとんどの作業をクラウドで行うので、インターネットに接続す<br>る必要があります。児童が持ち帰った端末をインターネットに接続するためには、主に次の
- 「Chromebook」は、そのほとんどの作業をクラウドで行うので、インターネットに接続する。<br>▶ 「Chromebook」は、そのほとんどの作業をクラウドで行うので、インターネットに接続する。<br>- <sup>る必要があります。</sub><br>- コ 御家庭で使用している無線LAN (Wi-Fi) に接続<br>- する。<br>- イ別法アダプターが、必要)</sup> する。 >「Chromebook」は、そのほとんどの作業をクラウドで行うので、インターネットに接続する。<br>
る必要があります。<br>
3つの方法があります。<br>
→ 1 御家庭で使用している無線LAN(Wi-Fi)に接続<br>
→ 2 御家庭で使用している有線LANに接続する。<br>
→ 2 御家庭で使用している有線LANに接続する。<br>
→ (別途アダプターが必要)<br>
→ 3 区から貸与されたモバイルルーターに接続する。 る必要があります。児童が持ち帰った端末をインターネットに接続するためには、主に次の3つの方法があります。<br>▶ 1 御家庭で使用している無線LAN(Wi-Fi)に接続<br>▶ する。<br>▶ 2 御家庭で使用している有線LANに接続する。<br>▶ (別途アダプターが必要)<br>▶ 3 区から貸与されたモバイルルーターに接続する。
- (別途アダプターが必要)
- 

#### 接続方法1 家庭の無線LAN (Wi-Fi)に接続する1

▶ ○天板を上げると次のような画面が現れ、その場所で受信して いるWi-Fi名が表示されます。御自宅で利用しているWi-Fi名 をクリックします。

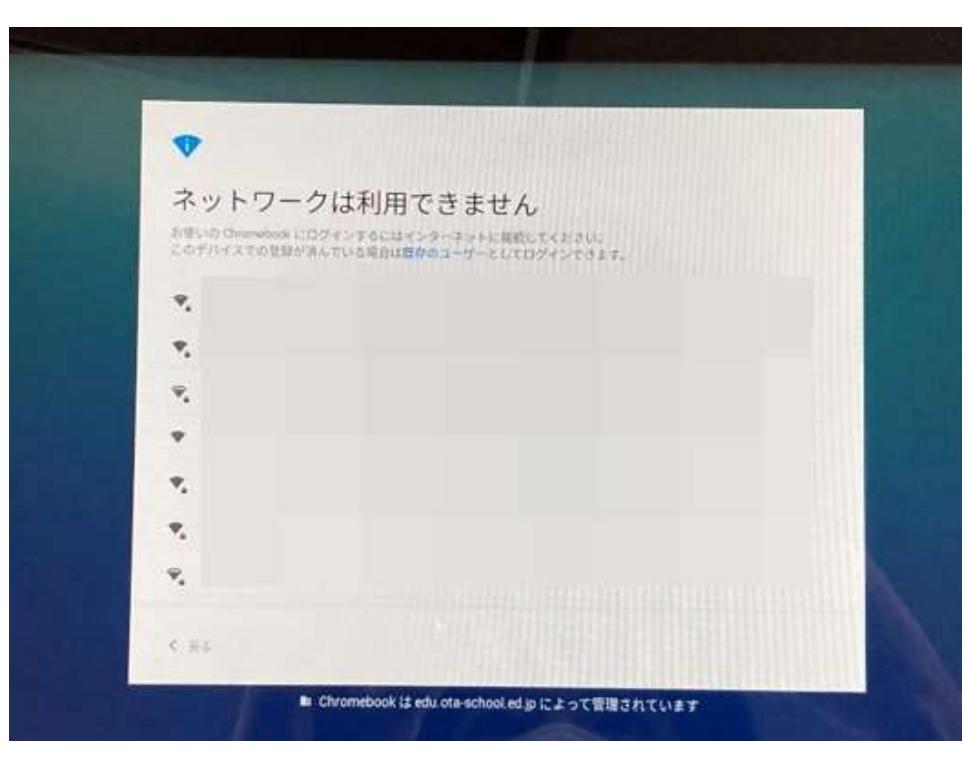

#### 接続方法1 家庭の無線LAN (Wi-Fi)に接続する②

- ▶ 次のような画面が出てくるので、パスワードを入力し、「接続」をクリックします。
- ▶ ※パスワードは、その機種によって(暗号キー、セキュリティーキー、プライマリキー、WPA Key、WEP Key、パスフレーズ、ネットワークキー、ネットワークパスワード)などと書かれ ている場合があります。詳しくは、お使いの機種の説明書をご覧ください。

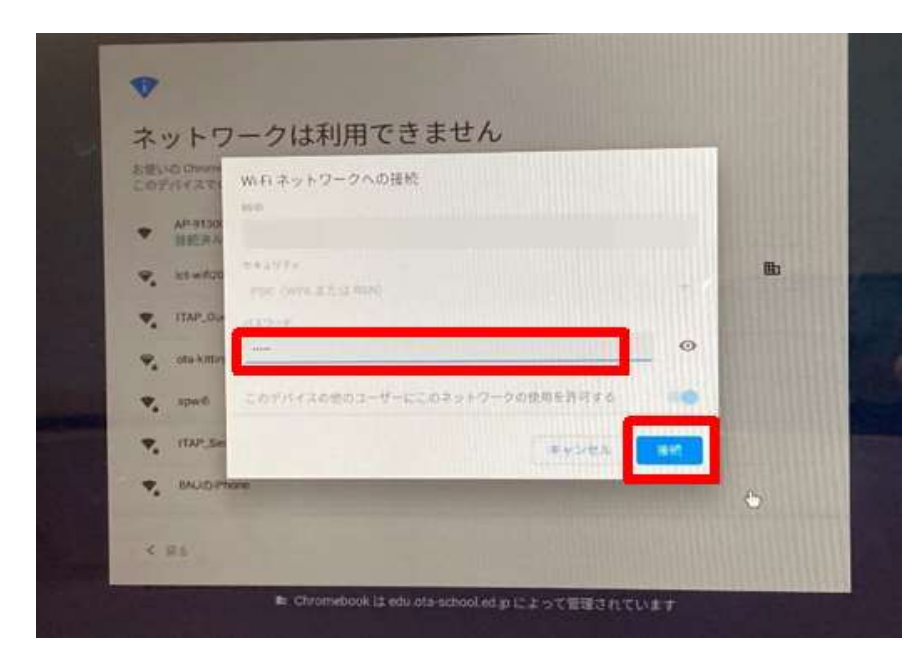

これで、接続完了です。

ネットワークに接続されると、 ログイン画面が表示されます。

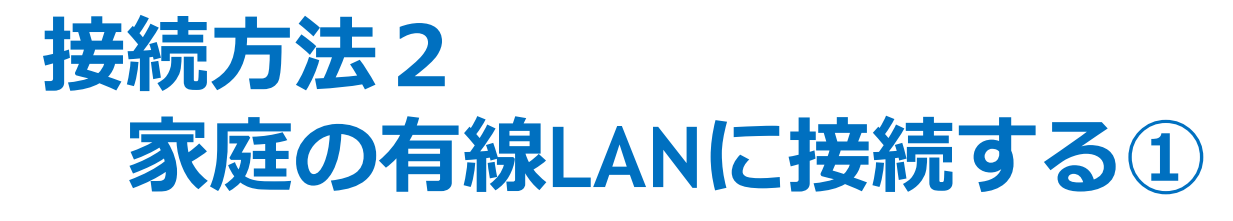

▶ Chromebookには、LANポートが付いていないので、御家庭で使用してい る有線LANに接続するためには、「LANアダプター」を準備する必要があり ます。学校から貸し出しますので、必要な御家庭は、学校にお申し出ください。

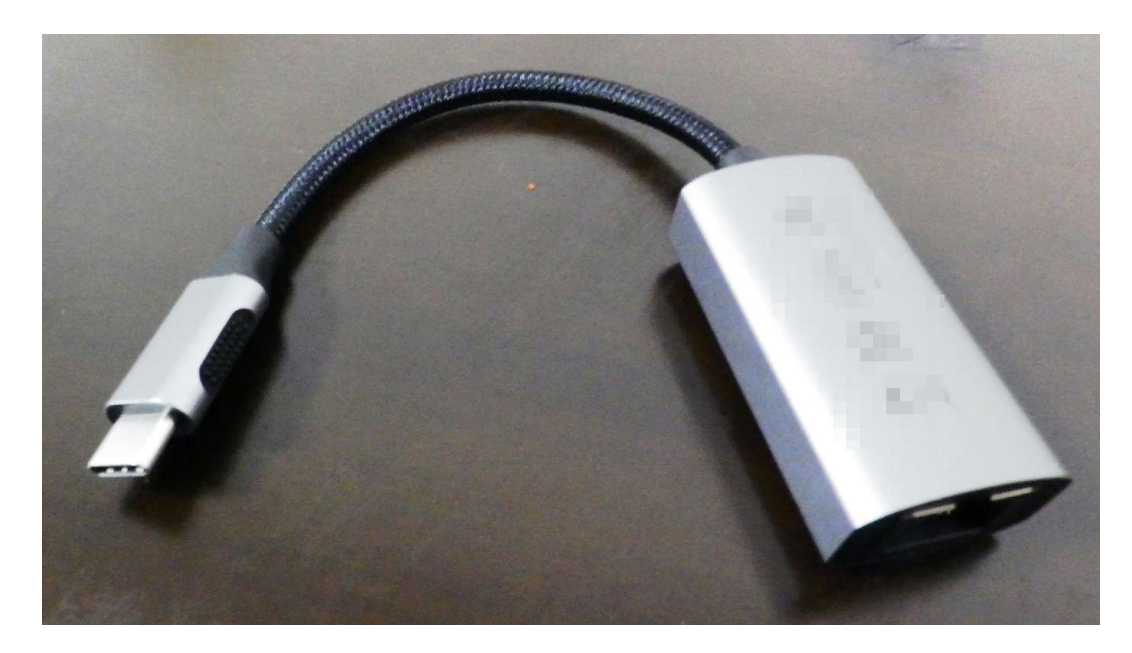

←写真は、貸与物品と は違う場合があります。

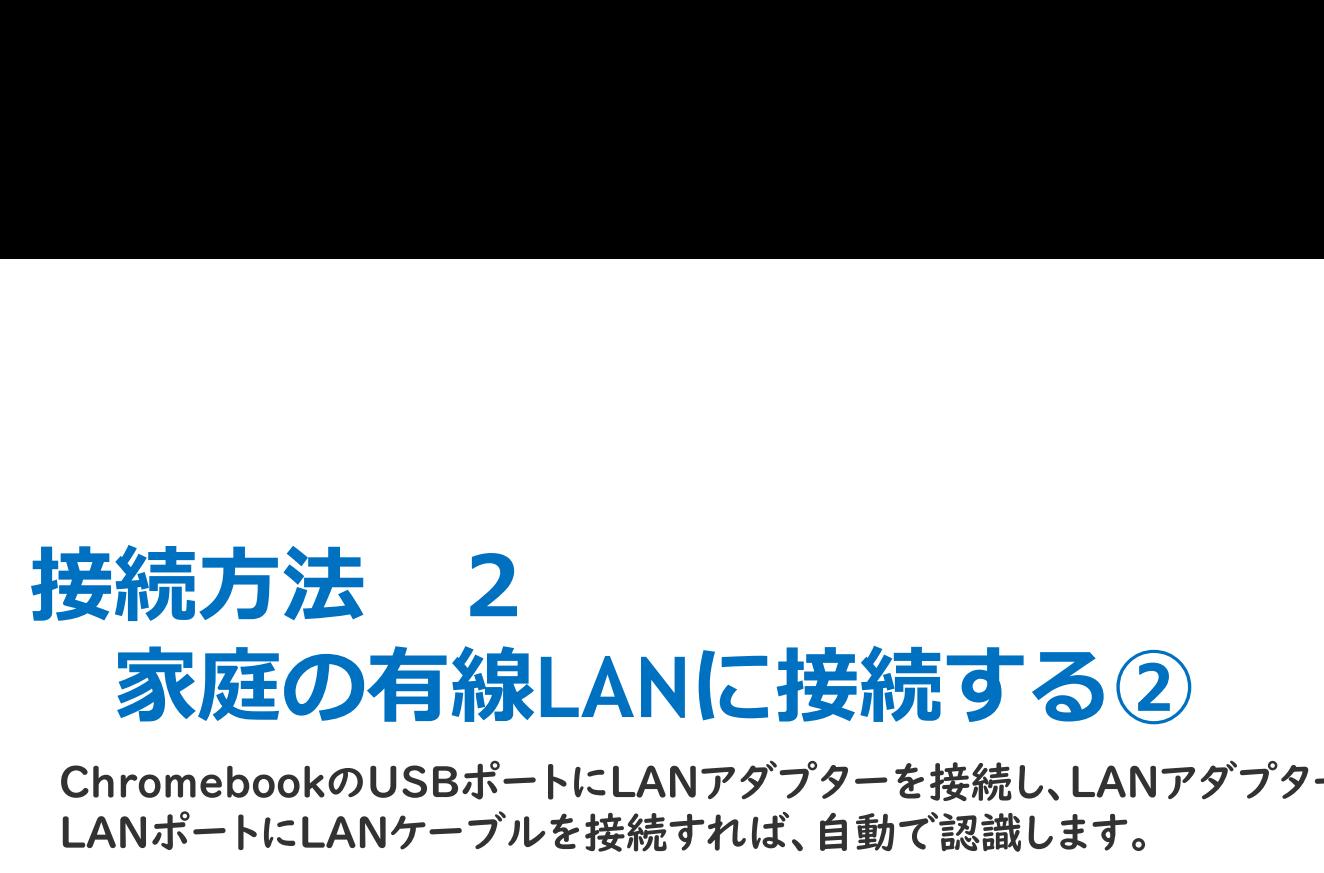

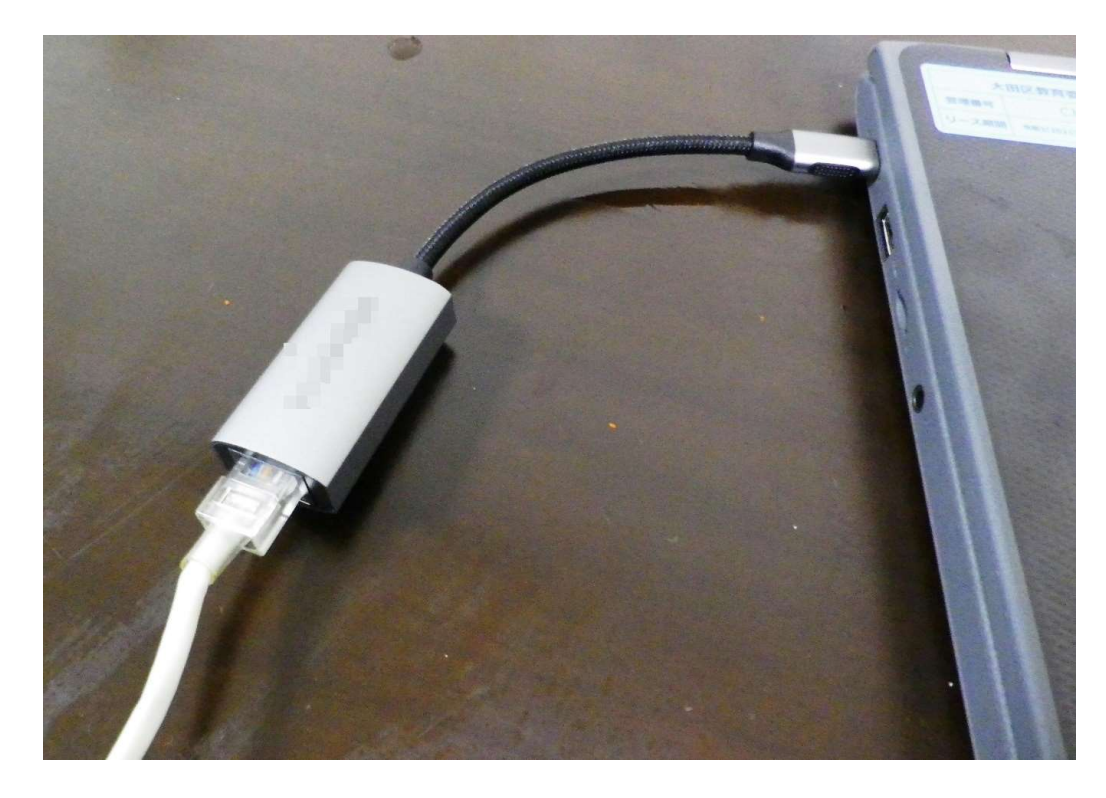

これで、接続完了です。

ネットワークに接続されると、 ログイン画面が表示されます。

# 接続方法 3<br>区から貸与されたモバイルルーターに接<br>マから貸ちされたモバイルルーターブ<del>控結する場</del>合 区から貸与されたモバイルルーターに接続する①

▶ 区から貸与されたモバイルルーターで接続する場合は、付属の アダプターとケーブルを使って、充電してからご使用ください。

① モバイルルータ本体のmicroUSBポートに microUSBケーブルのmicroUSBコネク 夕を接続します。

② もう一方のUSBコネクタをACアダプタに 接続して、ACアダプタの電源プラグを電源 コンセントに接続します。

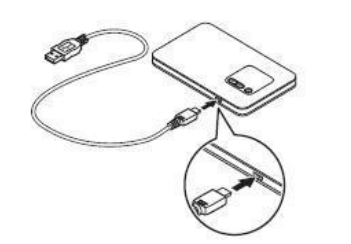

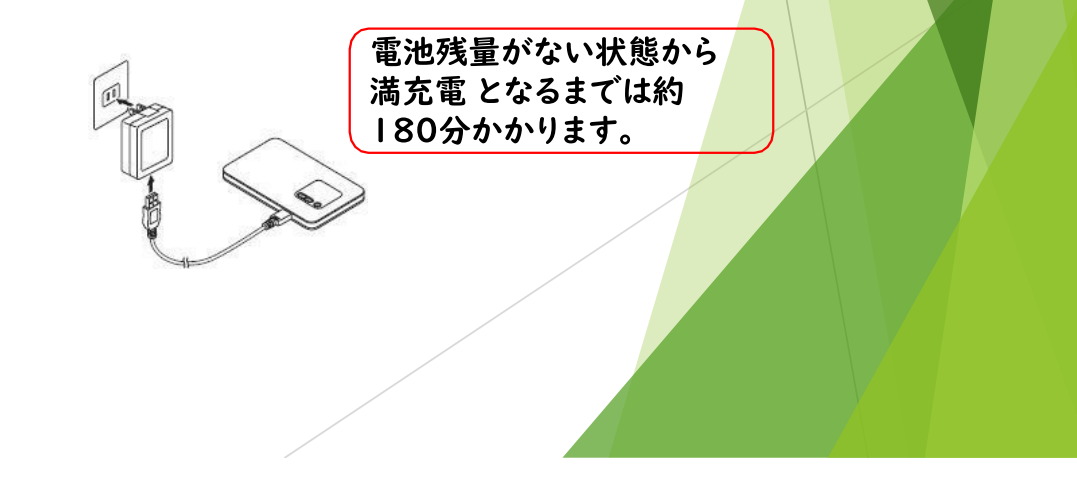

### **接続方法 3<br>区から貸与されたモバイルルーターに接**<br>ミバイルルーター側の操作】<br>D ディスプレイに「NEC」と表示されるまで電源ボタン®を押して し<sup>-</sup> 区から貸与されたモバイルルーターに接続する② 【モバイルルーター側の操作】

- 1 ディスプレイに「NEC」と表示されるまで電源ボタン(少を押してして電源を入れてく ださい。
- ② モバイルルーター本体の「SELECT」ボタンを 数回押し、【無線LAN情報】を表示します。

3 「SET」ボタンを押します。

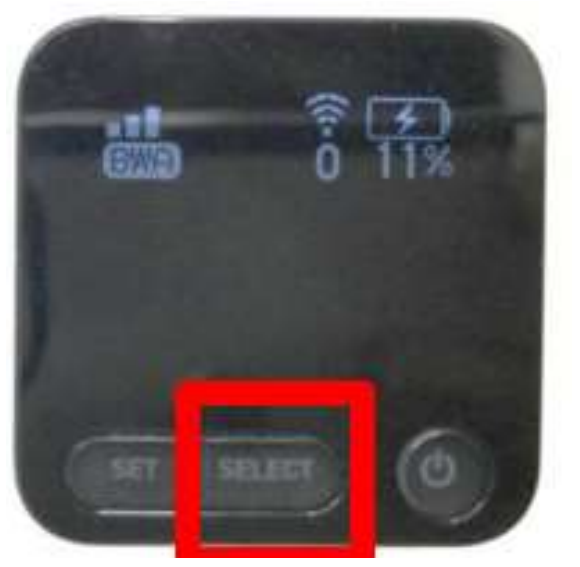

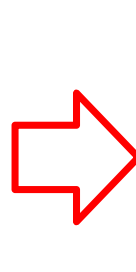

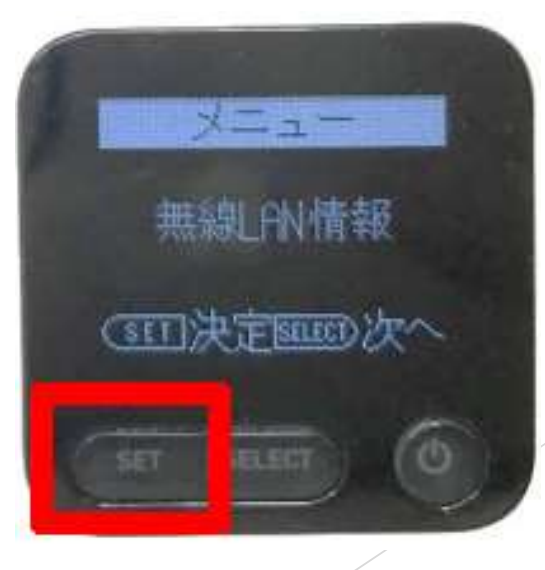

# 接続方法 3<br> <br>区から貸与されたモバイルルーターに接 区から貸与されたモバイルルーターに接続する③

 $\bigcirc$ を表示させます。

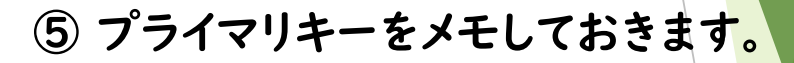

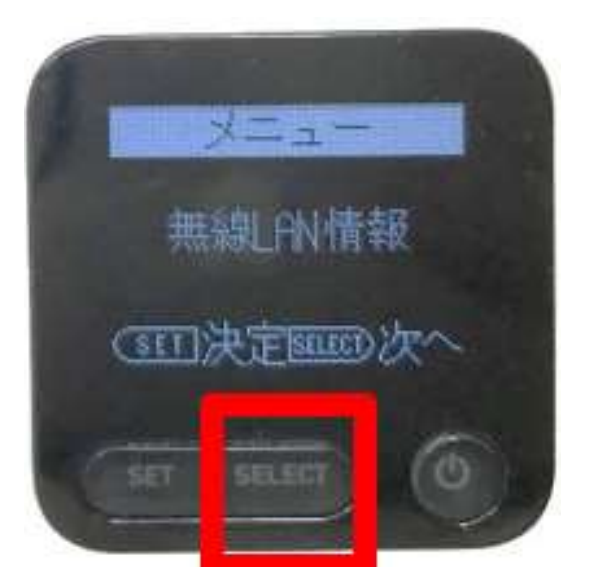

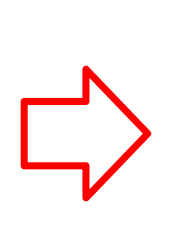

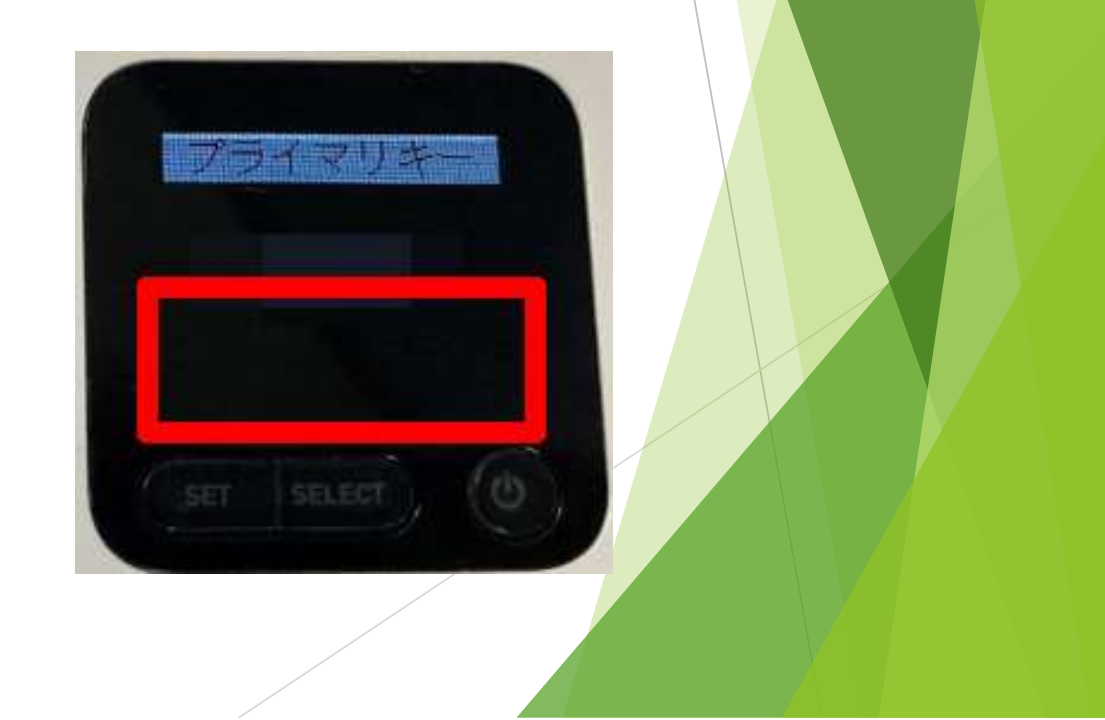

# 接続方法 3<br>区から貸与されたモバイルルーターに接<br><sub>アブレット側の操作】</sub><br>▶ ○天板を上げると次のような画面が現れるので、「HL-OTA 区から貸与されたモバイルルーターに接続する④

- 【タブレット側の操作】
	- ▶ ○天板を上げると次のような画面が現れるので、「HL-OTA」を探し、クリッ

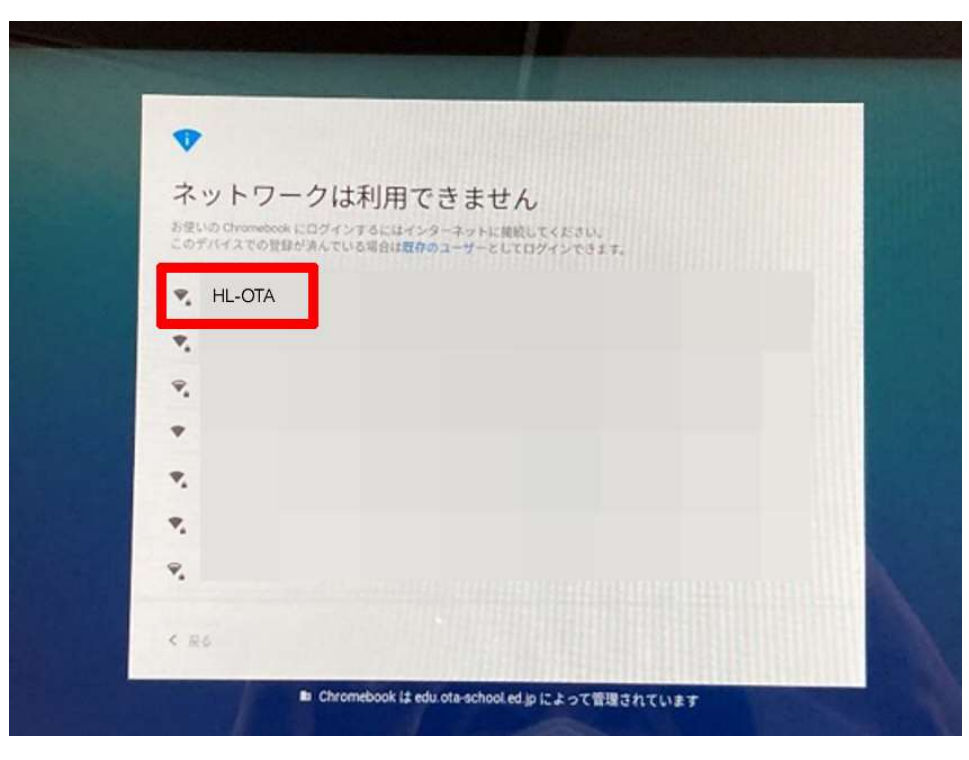

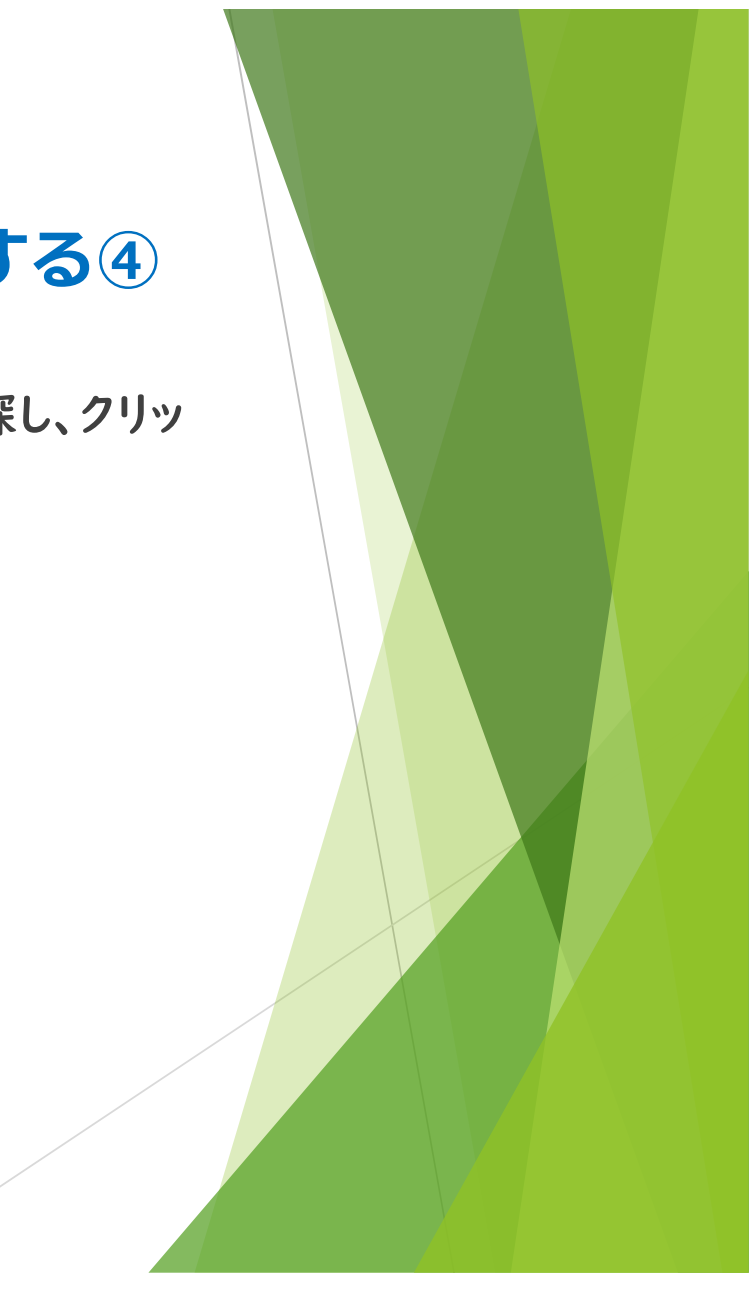

# **接続方法 3**<br>| 区から貸与されたモバイルルーターに接<br><sub>アブレット側の操作]</sub><br>▶ ○パスワード入カの画面になるので、先ほどメモをしたプライ 区から貸与されたモバイルルーターに接続する⑤

【タブレット側の操作】

▶ ○パスワード入力の画面になるので、先ほどメモをしたプライマリーキーを入

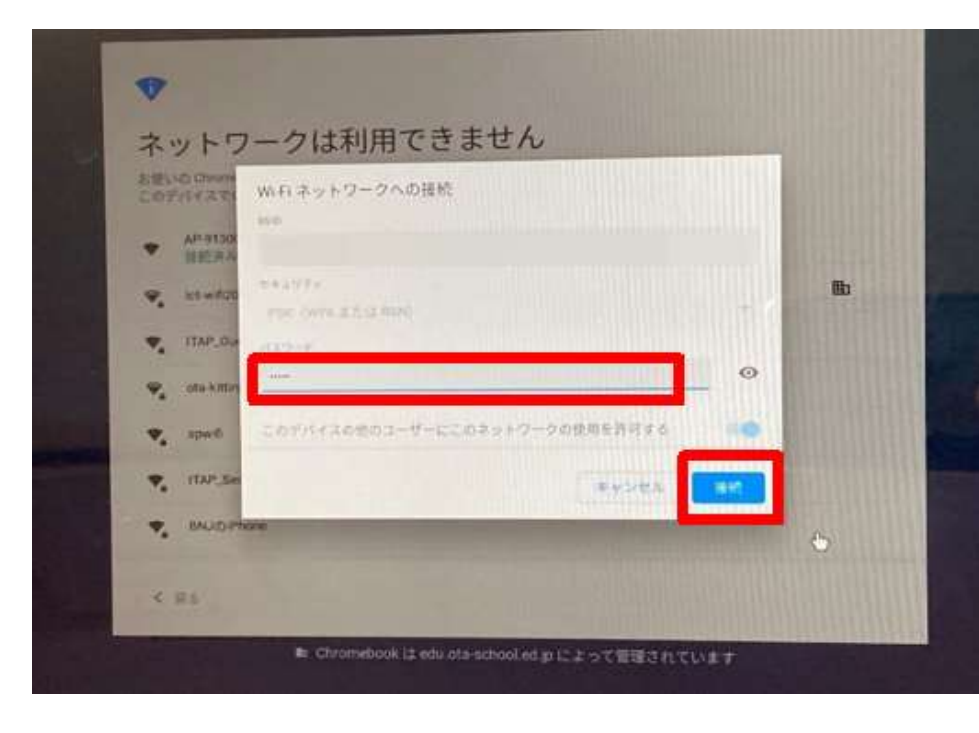

これで、接続完了です。

ネットワークに接続されると、 ログイン画面が表示されます。